## How do I create a family membership in Eventor?

FIRSTLY... **You and EACH** of your family members must have their **own** Eventor Username and Password. You only need to do this the initial time you're setting up on Eventor.

1. Go to the [Eventor](http://eventor.orienteering.asn.au/) web site and select "create a user account"

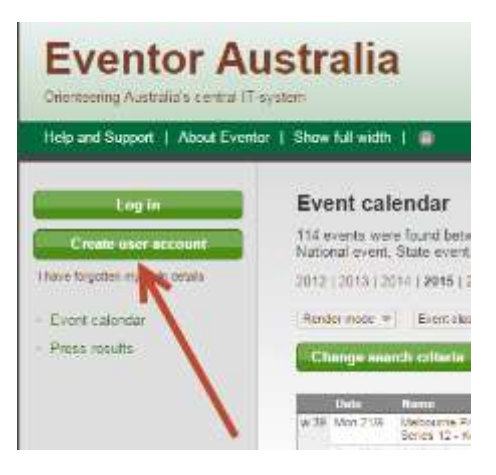

2. Select the first of the 4 options listed and then click the **Proceed** button…

## **Register me**

Don't have any user account for Eventor? On this page you can create one. Begin by choosing what role you will fulfil.

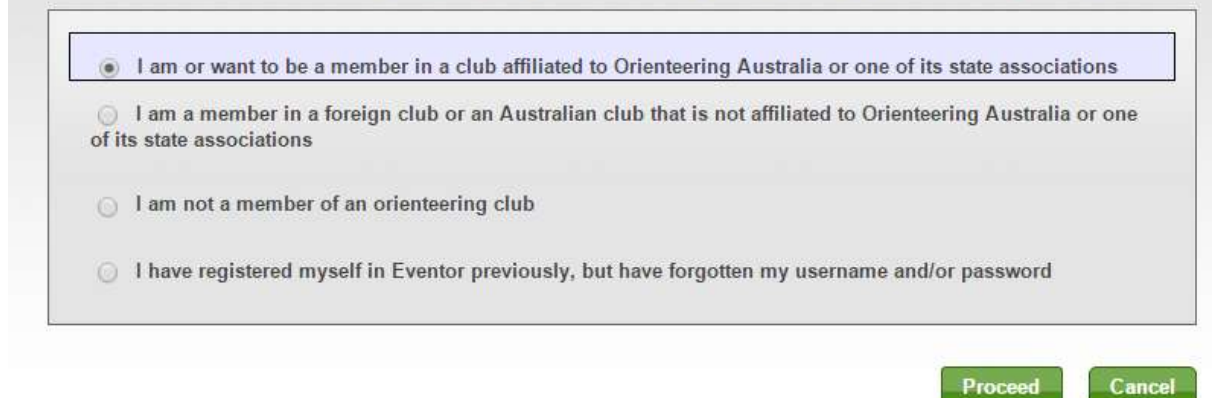

- 3. If you use 'social networks' like Facebook, Twitter, etc., you can choose to use one of those account to log into Eventor, to save remembering another username and password.
- 4. **HOWEVER**, recent events has shown that you're best to set up an account on the **Eventor website FIRST**, before setting up a facebook login later on, especially for families.
- 5. So,click on '"Don't associate with any social networks" to create an Eventor username and password.
- 6. Complete the registration details page and click "**Next**". Items with a red asterisk next to it are mandatory. A blue i circle provides additional information if you hover over it.

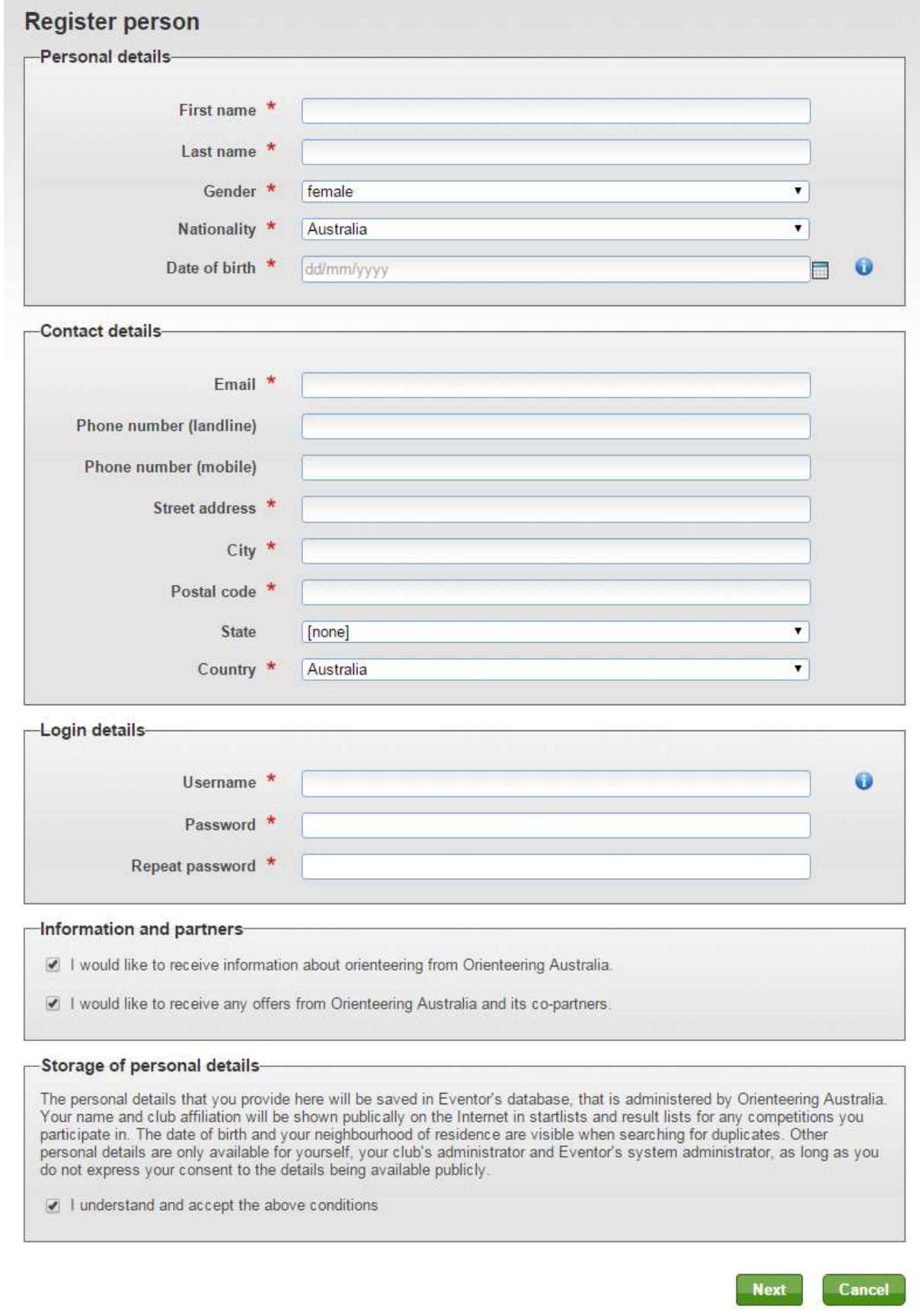

- 7.
- 8. NOTE: By ticking the box that you would "like to receive information about orienteering from OA", it indicates that you would like to subscribe to the Orienteering Queensland weekly E-Bulletin, which will be sent to the users nominated email address. You may wish to untick this for other family members
- 9. Confirm the details are correct and click "**Save**"
- 10. Go to the **My Pages** > **Edit Profile** page and on the **Competitor details** tab put in your SI stick number (if you have one) and then click **Save**. You can also prefill your age class if you know it.

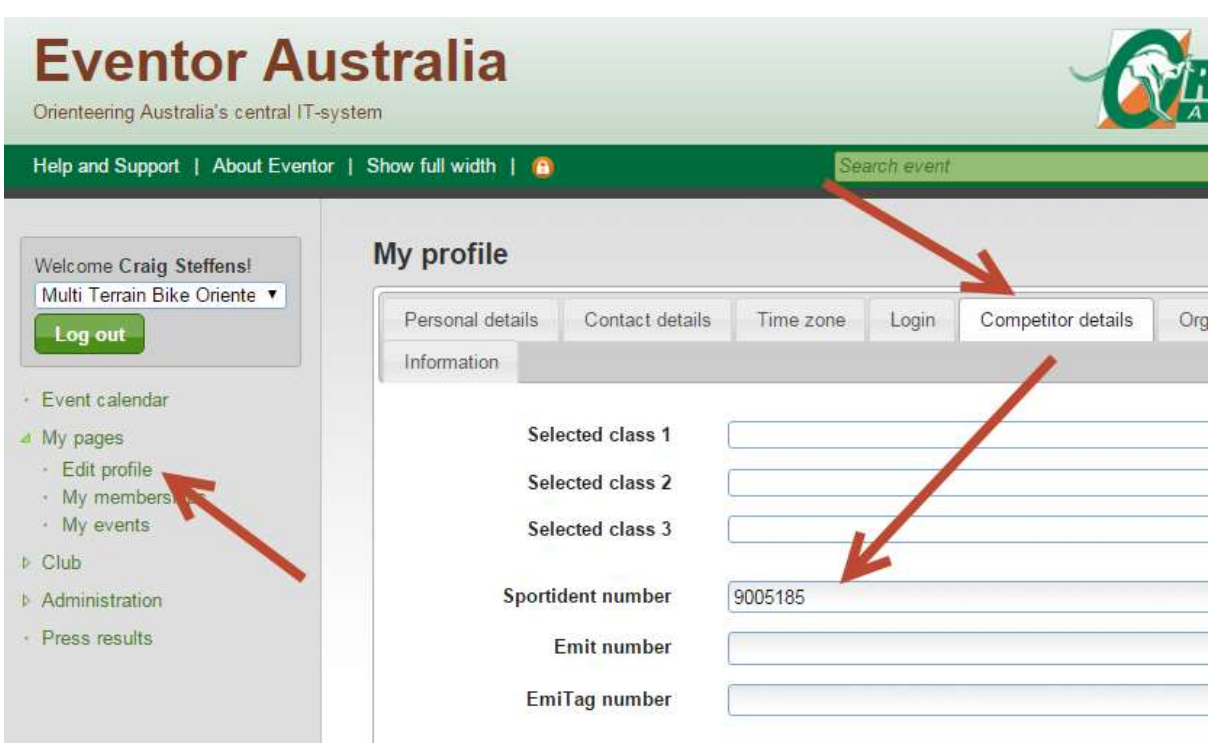

- 11. Log out and repeat the above process for all family members not already registered as users before proceeding to the next stage of applying for membership.
- 12. **NOTE: For junior family members, you can give them the same password as yourself , as long as their usernames are unique**.

## Applying for membership of Orienteering QLD and a club.

Once all your family members are registered as Users of Eventor, you can now apply for membership for yourself and for them.

1. Log in to [Eventor,](http://eventor.orienteering.asn.au/)

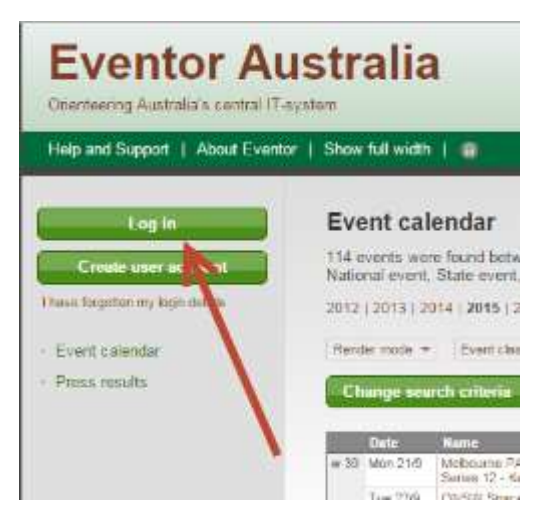

Login as yourself using your Eventor username and password…

NOTE: *if you can't remember your Eventor username or password, just click on "I have forgotten my login details" and follow the prompts.*

- **2.** Go to **My Pages** > **My Memberships**
- **3.** Select **Apply for membership**
- 4. Select the year, state & club, then click "next".

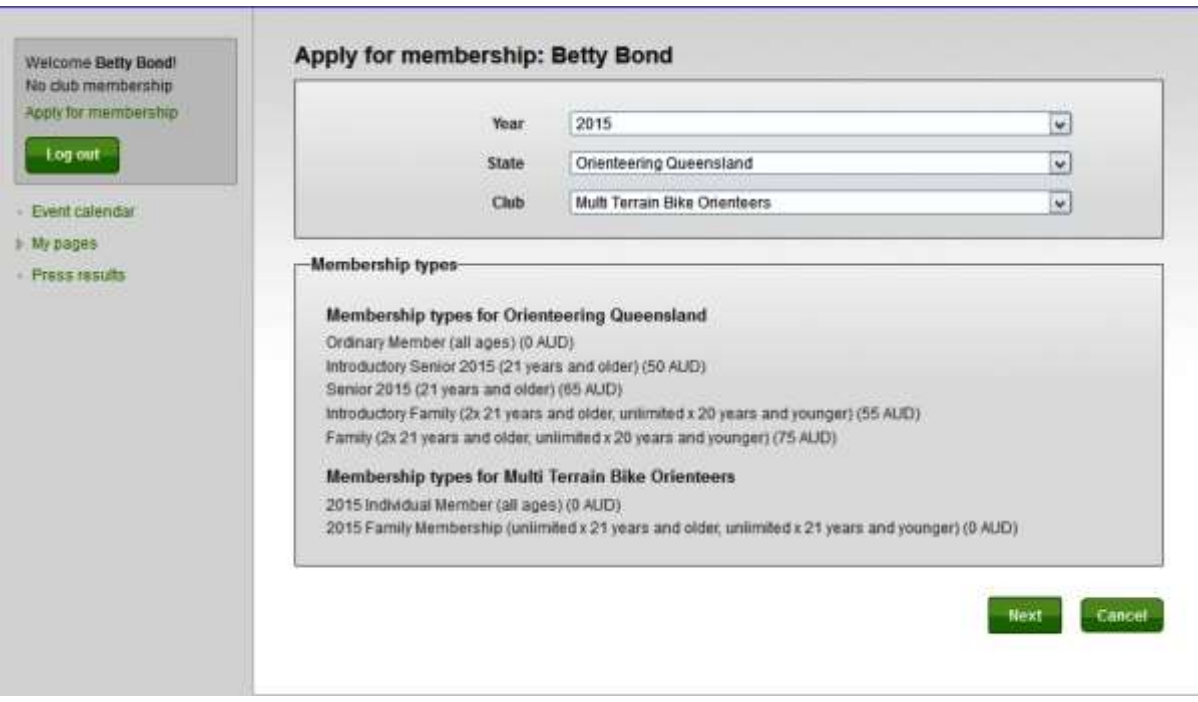

 Choose the relevant Family category, and select "New Family" or "New group" for both OQ and the club, even though you're the only one in it at the moment. Confirm and save your selection. (see the example below for James and Betty Bond, where James is applying for membership first).

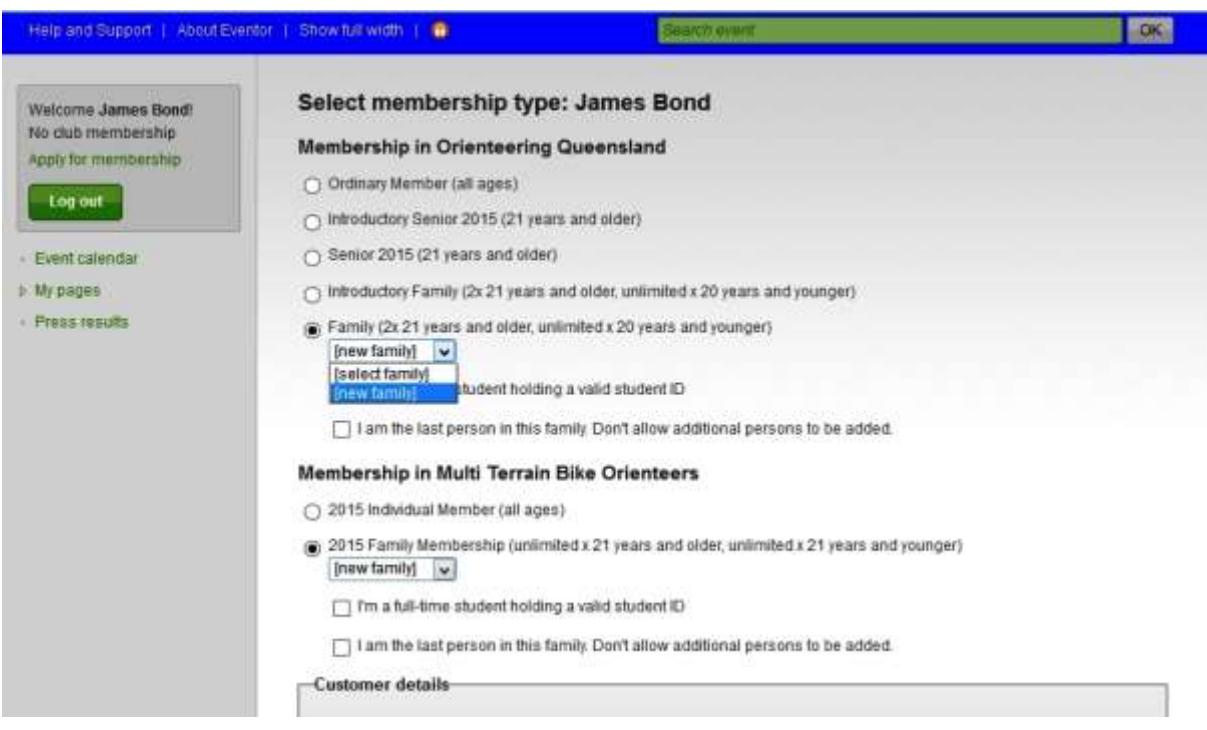

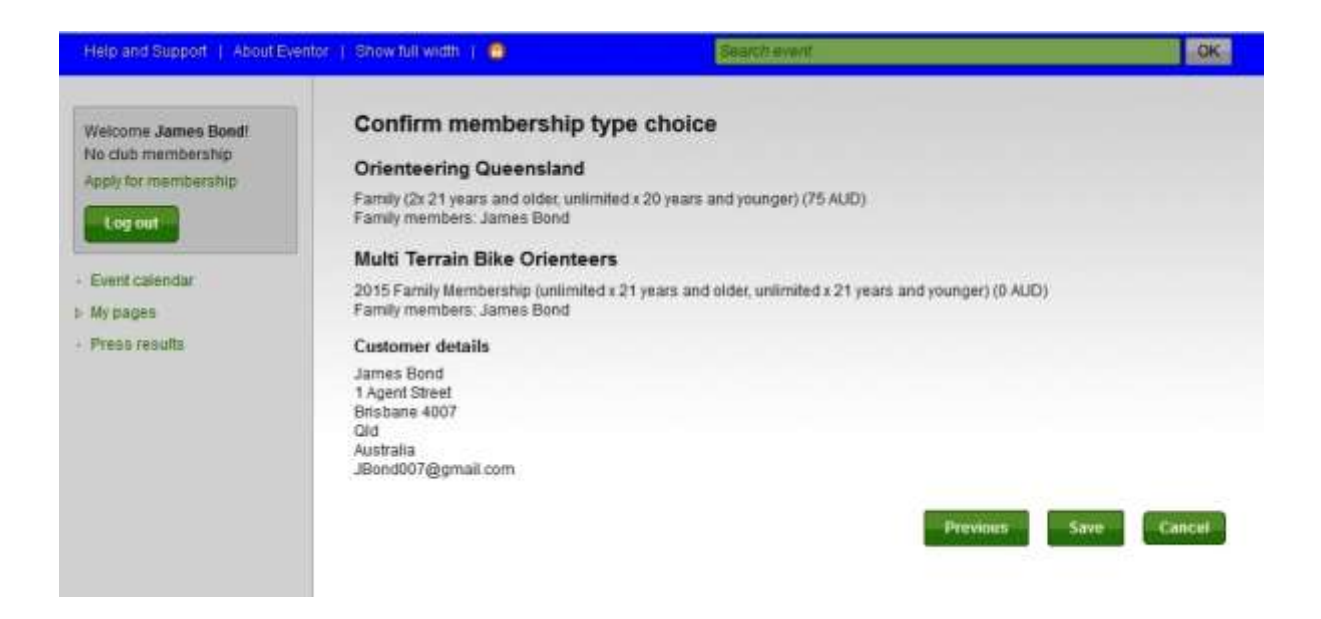

You'll receive order details, including a reference number and customer details.

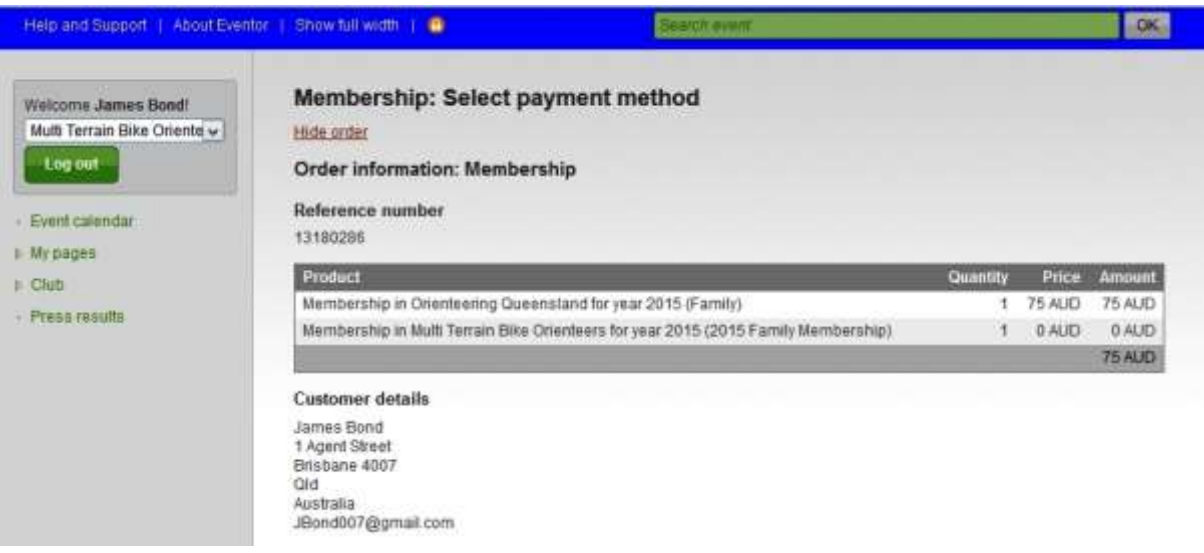

• Now, log in as your spouse and dependants one at a time and apply for membership.

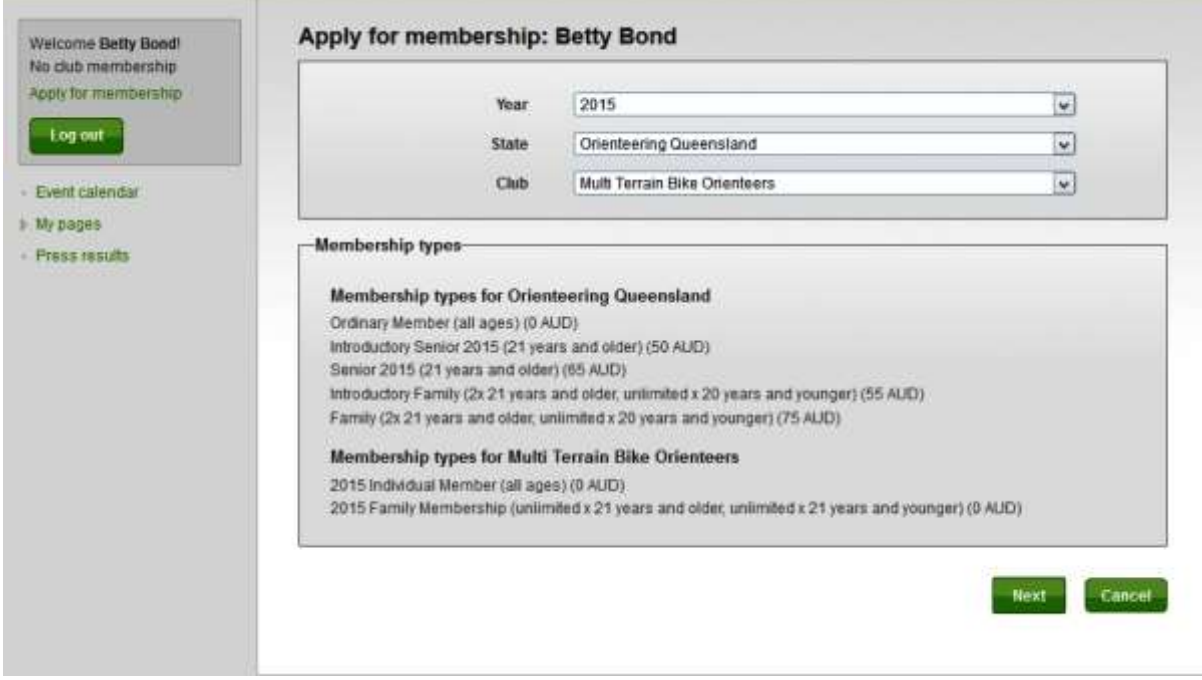

• This time, when you select the relevant family membership category for OQ ("Intro") family" or "family") choose 'select family" or 'select group"" in the dropdown box. Your family name should appear in the box below for you to select. (see the example below for the "Bond" family).

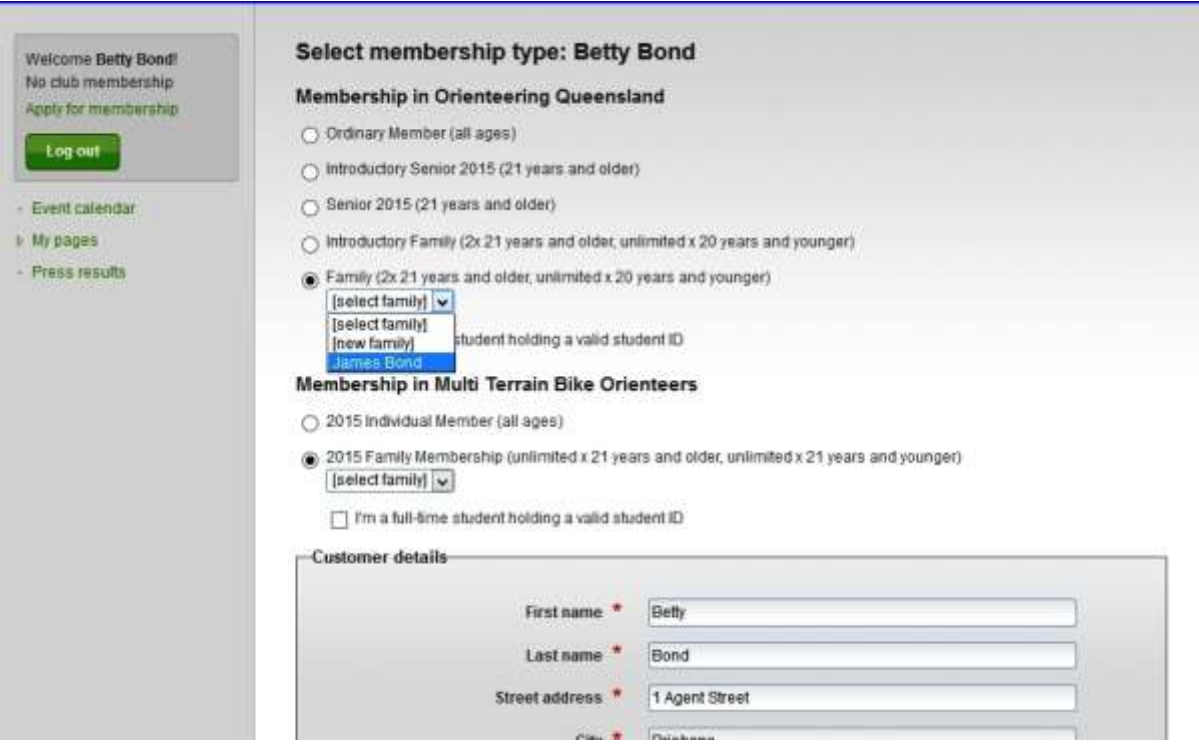

- NOTE: If the family member is a **full time student over 21 but below 25** years of age without a permanent source of income, also tick the "Full-time student holding a valid student ID" box next to their name so the membership system will accept them as part of your family membership, as an additional adult.
- Repeat the above process for club membership which will show below the OQ membership.
- If this family member is also the **last**, tick the **"I am the last person" box",** otherwise save and "confirm" the details, then log in as the next family member and repeat the process. In the example below, Betty is the last member.

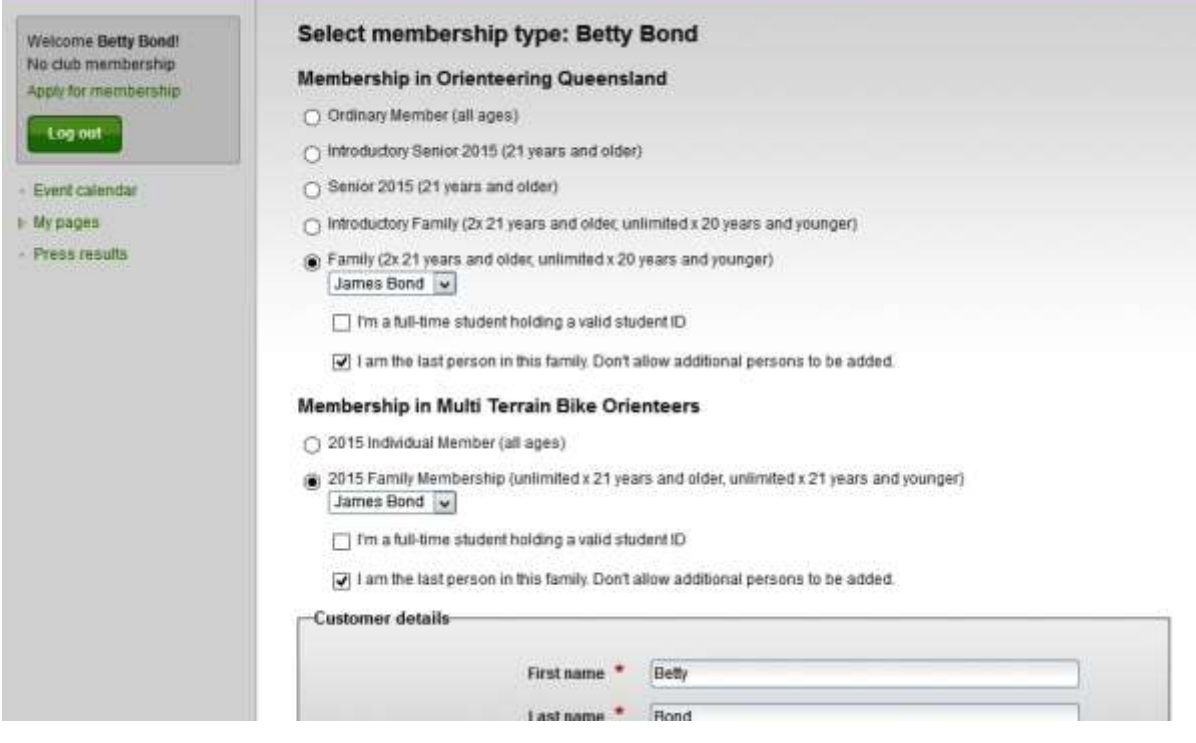

You can see that the family members listed are now James and Betty.

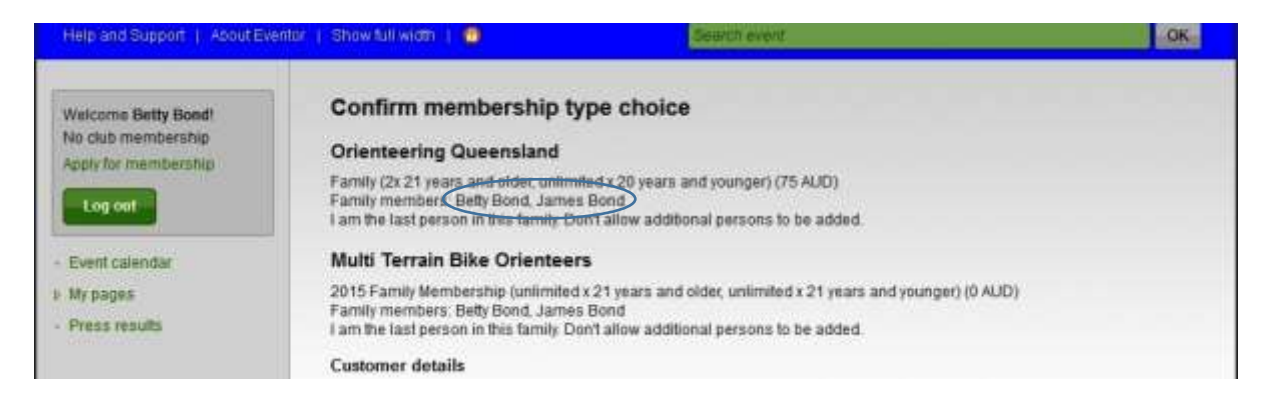

• Betty's membership details are now complete

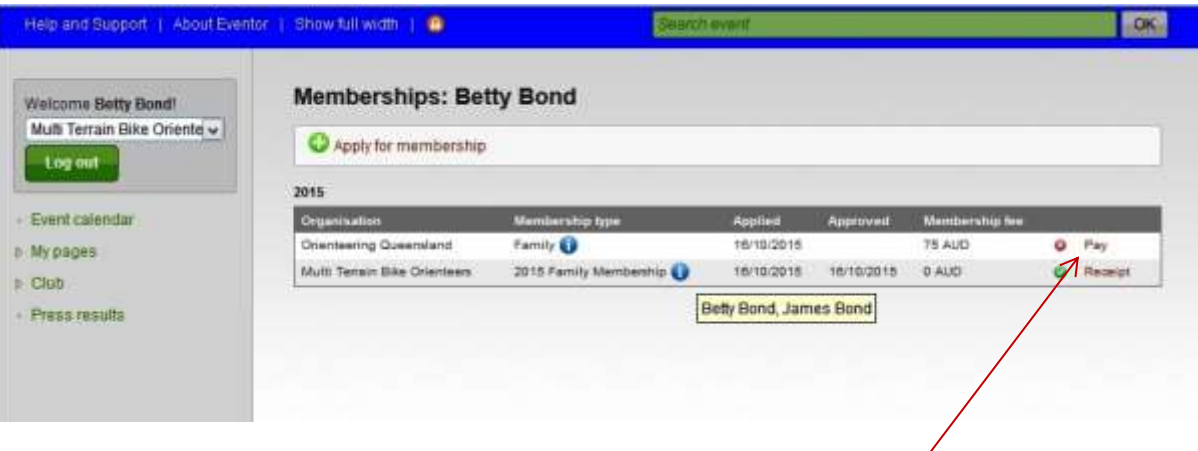

- When you've finished entering your **last** family member, if you haven't paid your member fees yet, go to **My Pages** > **My Memberships** page and you will see a list of memberships you have applied for and their current status.
- you click on the pay link to the right The payment reference number will be the same as yours and you get a message reminding you that an order has already been placed. (see example below). You're right to now pay.
- If you've already paid your membership fees, this will show as "receipt" and no further payment in required.

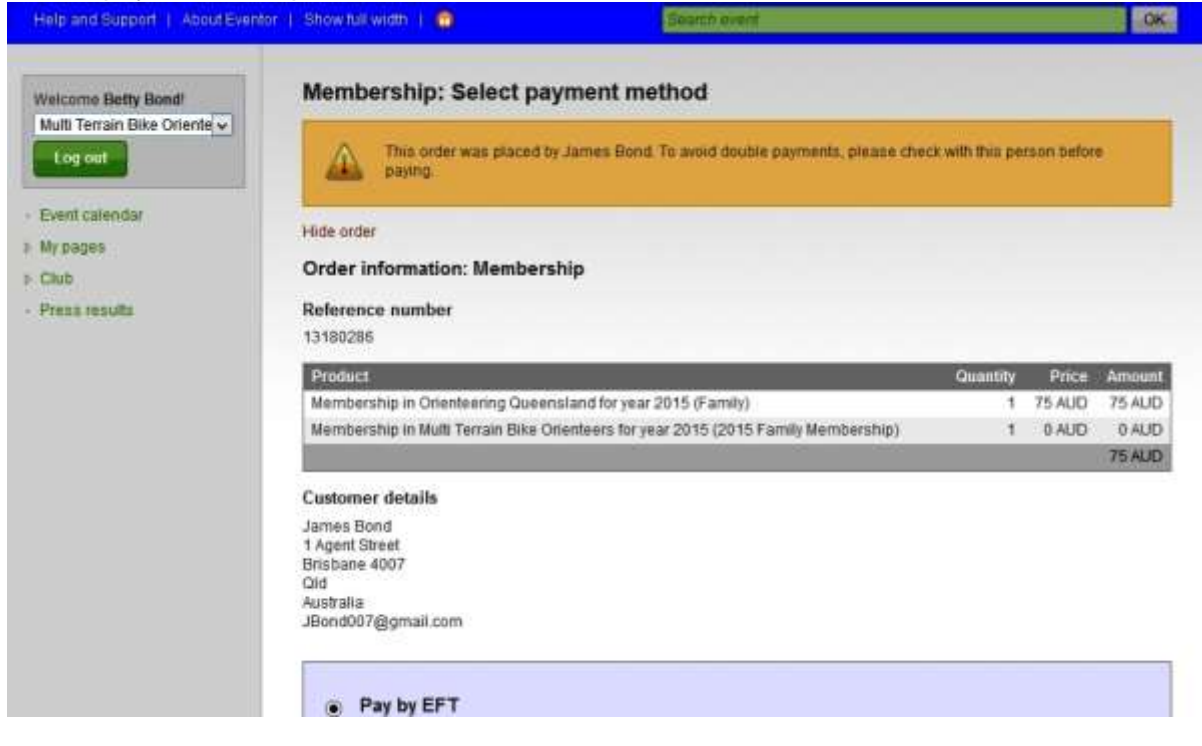

• If paying by EFT the membership officer will need to manually process and acknowledge receipt of payment which may take up to a week.

Paying by PAYPAL/Credit card will **not** attract a surcharge fee and will automatically process the receipt of payment in the system. **This would be the preferred option.**

If paying by cheque or cash, it would preferable that the member deposit the cheque or cash straight into the OQ membership account and use their reference number rather than posting it or paying at an event.

• **LASTLY**: For each of your family members, after you've confirmed their membership…

On the **My Pages** > **Edit Profile** page, there's now a tab labelled "'**Organisations**". where you can indicate which organisation you'd like to be your default when you log in to enter events. **Select your Club as opposed to Orienteering Queensland**.

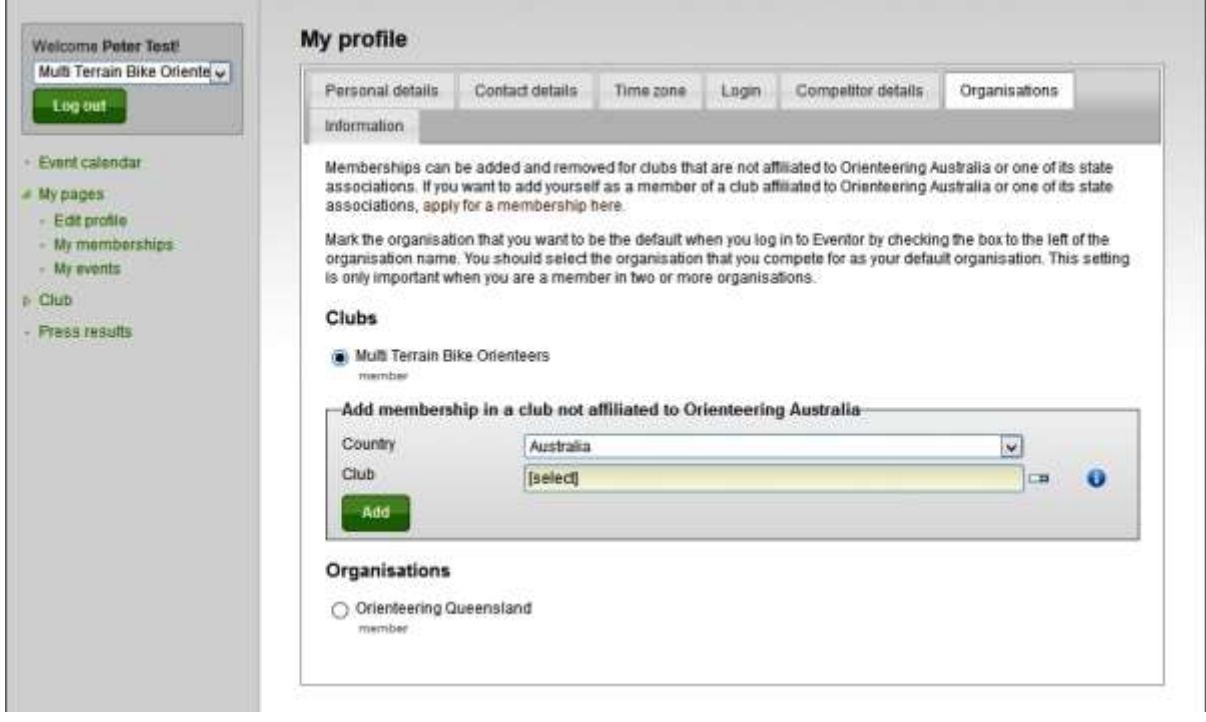

For any enquiries on the above process,email the membership officer on memberships@oq.asn.au